Инструкция по работе в плагине Trends Earth.

1. Загрузите и установите на персональном компьютере (ПК) геоинформационную систему QGIS (версия 3.18).

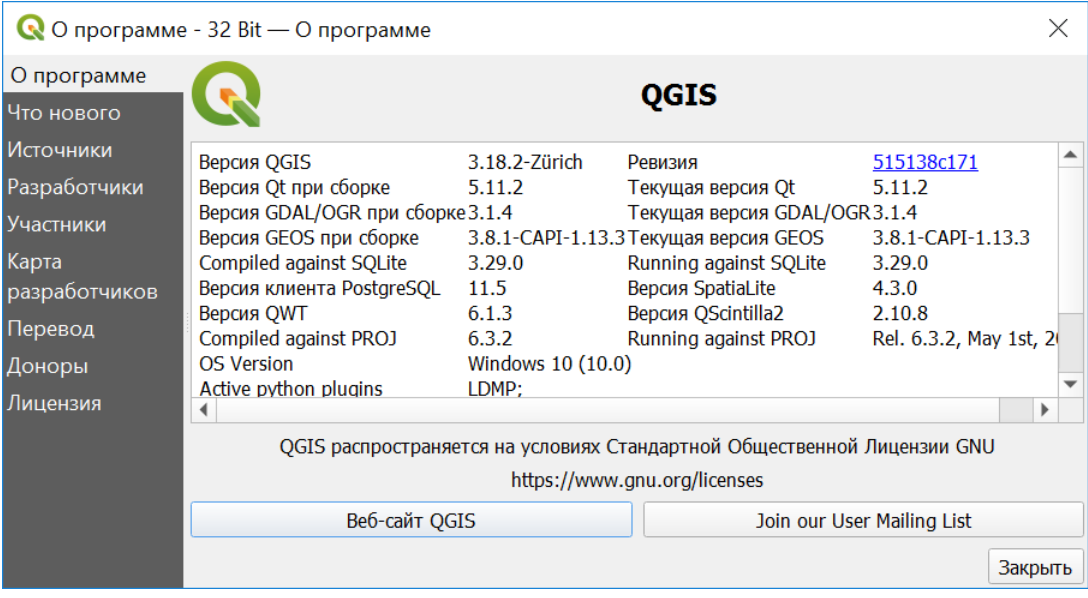

- 2. С основами работы в QGIS можно ознакомиться на страничке курса «Геоинформационное сопровождение оценки земельных ресурсов» (требуется регистрация без кода слушателя): [https://distant.msu.ru/pluginfile.php/268261/mod\\_resource/content/1/QGIS\\_intro.pdf](https://distant.msu.ru/pluginfile.php/268261/mod_resource/content/1/QGIS_intro.pdf)
- 3. Установите модуль Trends Earth (Trends Earth 1.0.4 [https://plugins.qgis.org/plugins/LDMP/version/1.0.4/\)](https://plugins.qgis.org/plugins/LDMP/version/1.0.4/). Установка плагина осуществляется после предварительной загрузки на ПК установочного zip-файла:

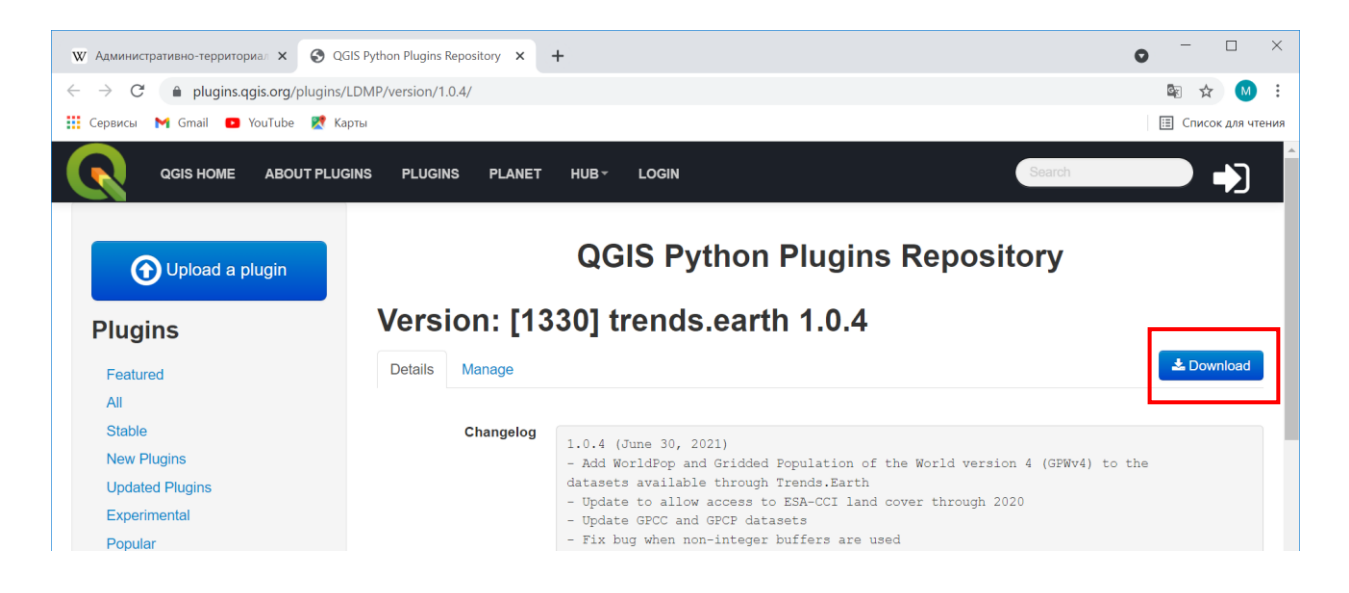

4. Затем зайдите во вкладку QGIS «Модули». В выпадающем списке выберите строчку «Управление и установка модулей»:

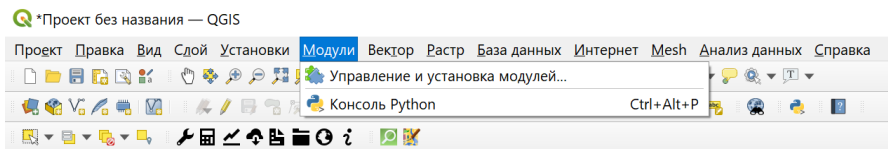

В ответ откроется новое окошко, в котором перейдите в раздел «Установить из ZIP»:

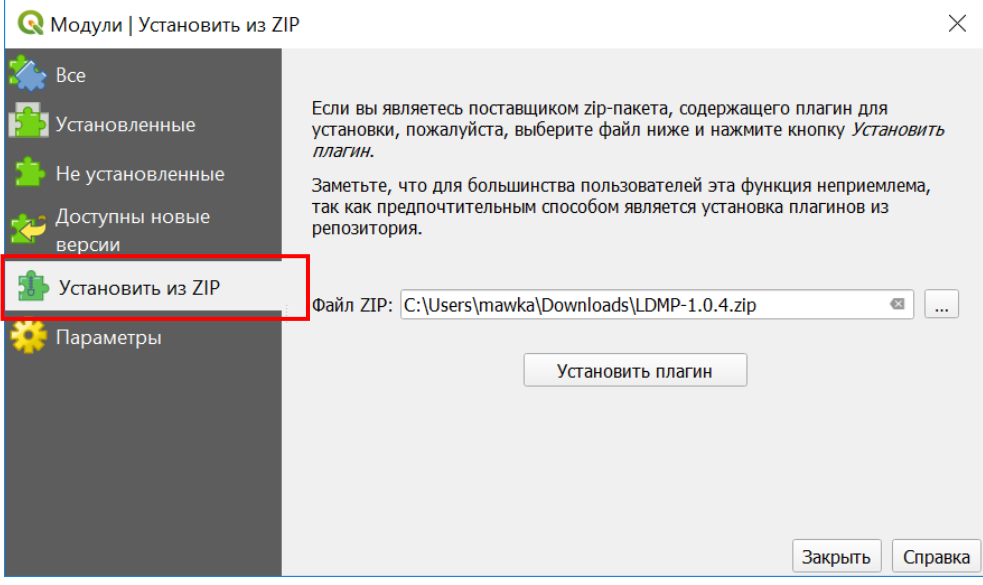

Указав путь к установочному файлу, устанавливаем его нажатием на одноименную кнопку.

5. Модуль Trends Earth позволяет получить карту деградации земель для больших территорий. В нашем случае предстоит работать с областями и районами Российской Федерации. Требуется пройти процедуру регистрацию в системе в разделе Settings:

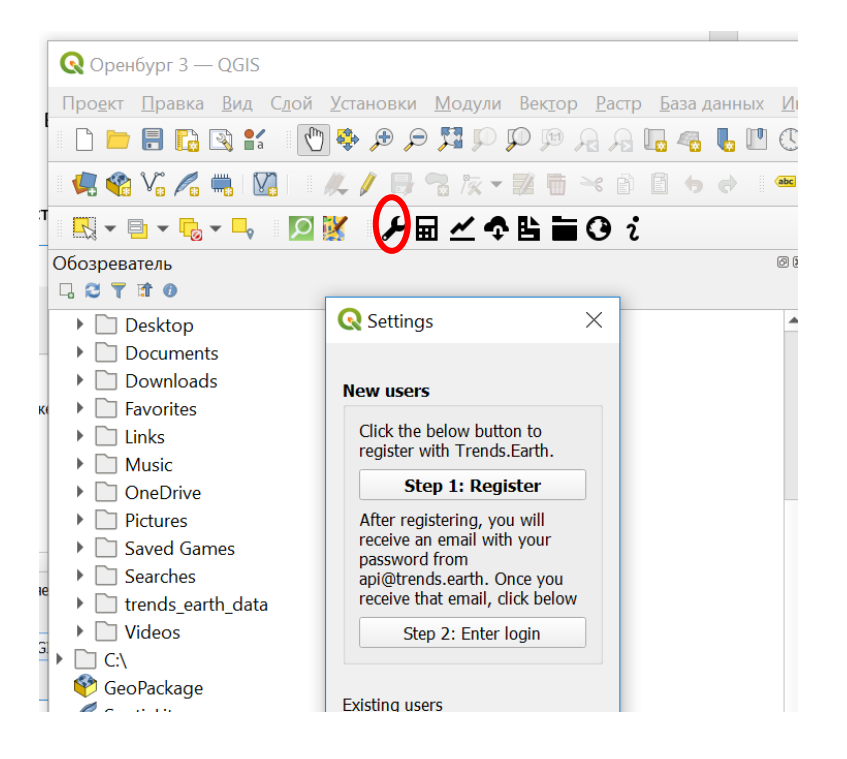

- 6. Следуя подсказкам системы зарегистрируйтесь на сервере Trends.Earth. Указав адрес электронной почты, Вы получите регистрационные данные в электронном письме.
- 7. Для акцентирования внимания на исследуемой области, добавим векторные слои «Base map», воспользовавшись инструментом «Visualization tool»:

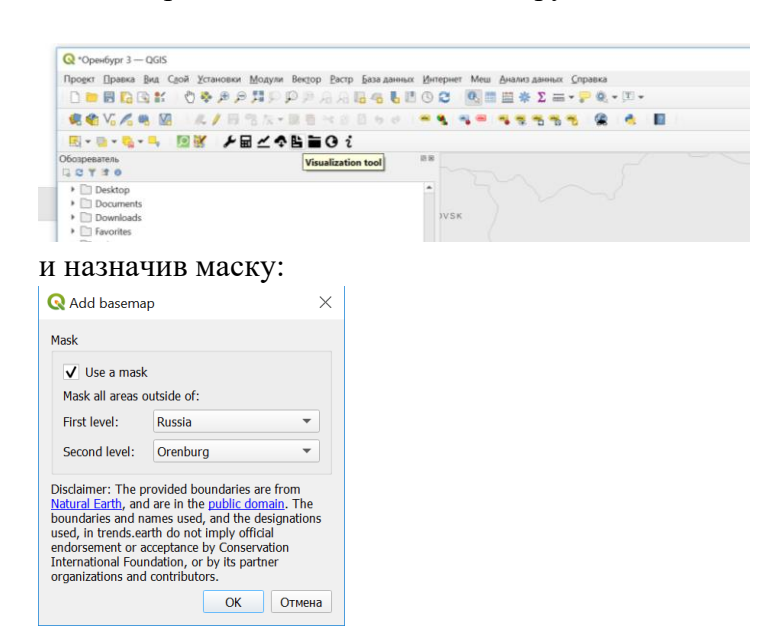

- 8. Расчет целевого показателя SDG 15.3.1. проводится в два этапа. Индикатор степени деградированности земель, SDG Indicator 15.3.1, выражаемый в долях площади (или процентах), вычисляется путем обобщения трех независимых показателей, которые выступают в качестве его составляющих (субиндикаторов):
	- 1. Показателя продуктивности земель (Productivity).

2. Показателя оценки последствий от смены типа покрова земной поверхности (Land cover).

3. Показателя оценки изменения запасов углерода органического вещества почвы (Soil carbon).

9. Перейдем в меню модуля Trends Earth:

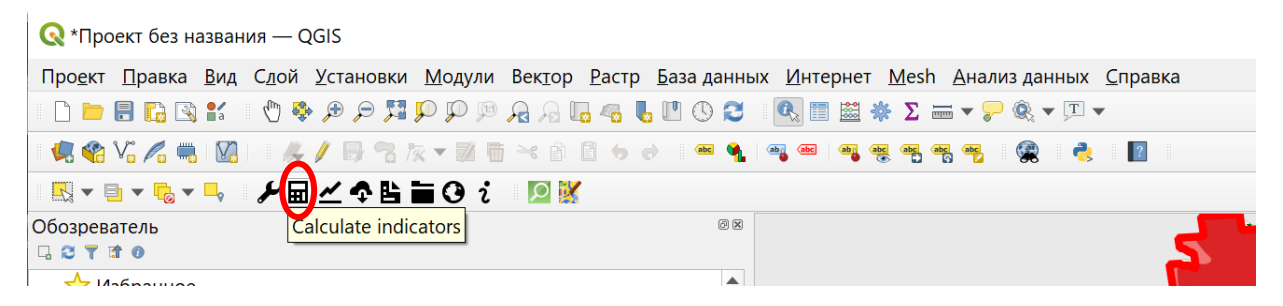

Нажатием на кнопку «Calculate indicators» выведем меню расчета показателей. Для расчета индикатора SDG 15.3.1 нажмите на одноименную кнопку:

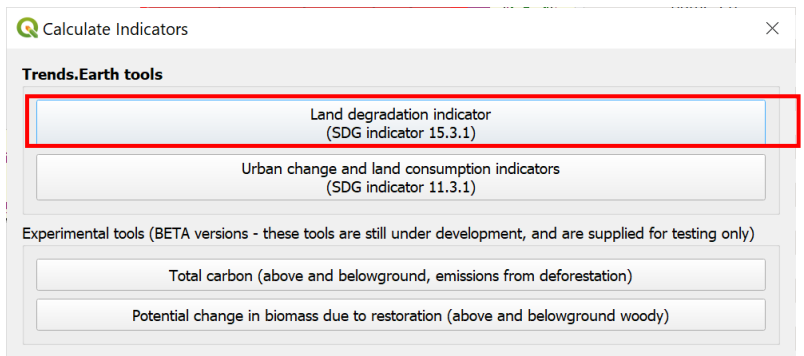

## 10. Выбираем опцию 1:

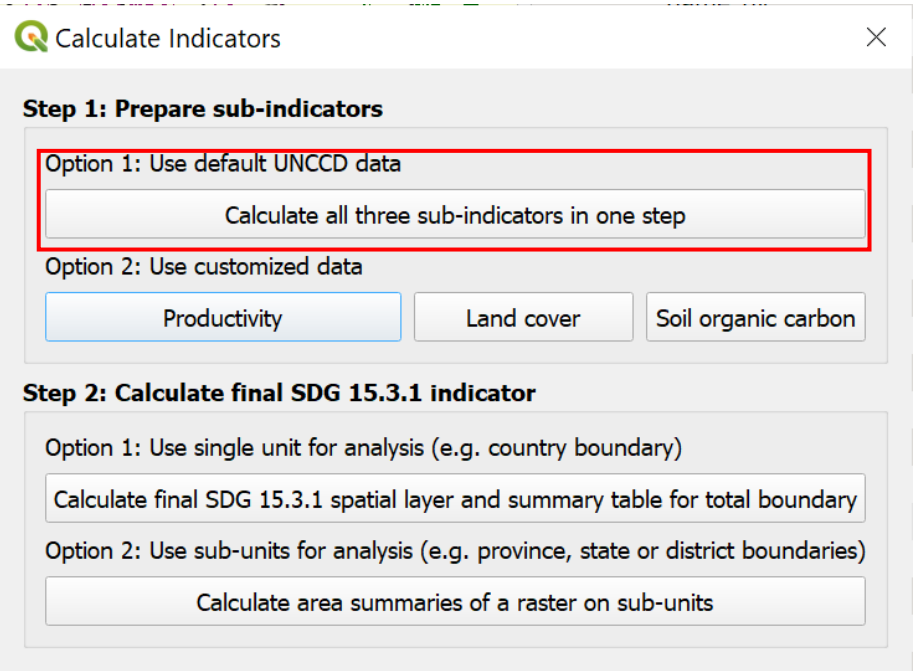

Алгоритм расчета предполагает определенные настройки. В нашем случае:

- А) Во вкладке Setup назначаем опорный период с 2000 по 2015 г.
- Б) Назначаем Dataset UNCCD:

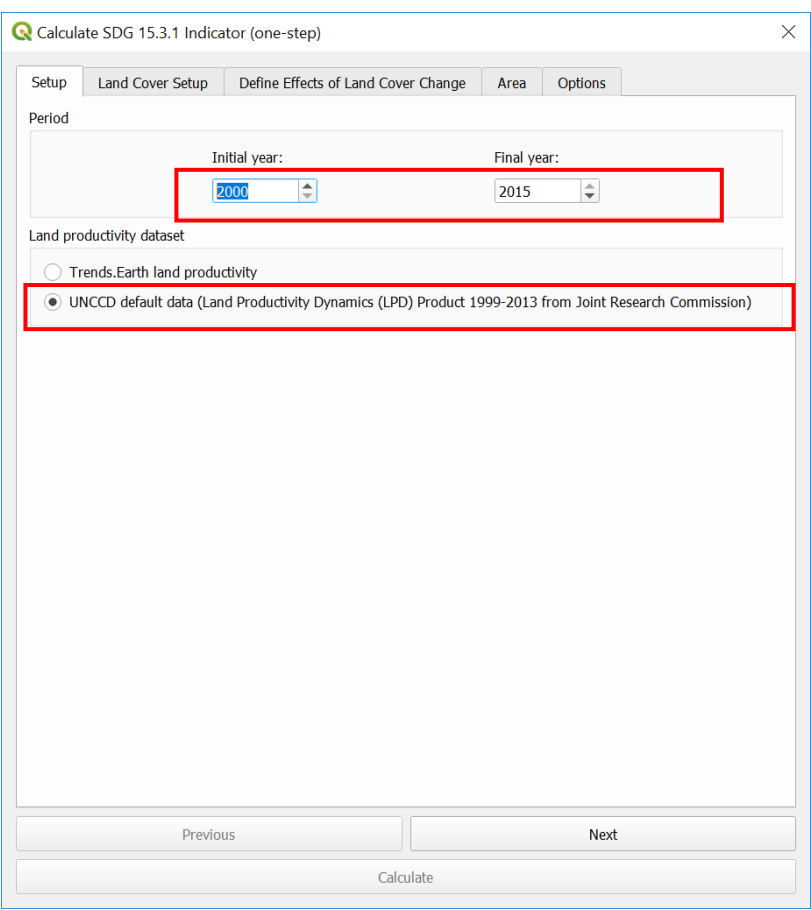

Во вкладке Area выбираем объект исследования:

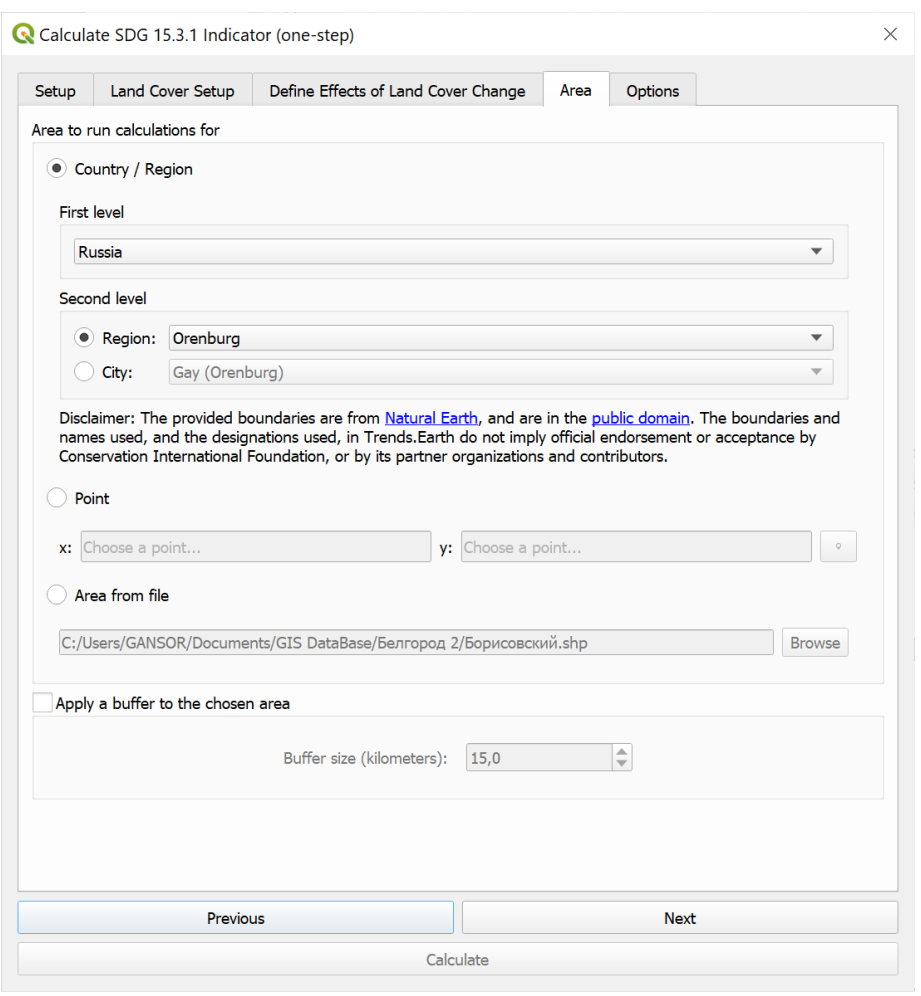

Остальные настройки оставим неизменными.

В последней вкладке необходимо дать понятное название для текущего задания:

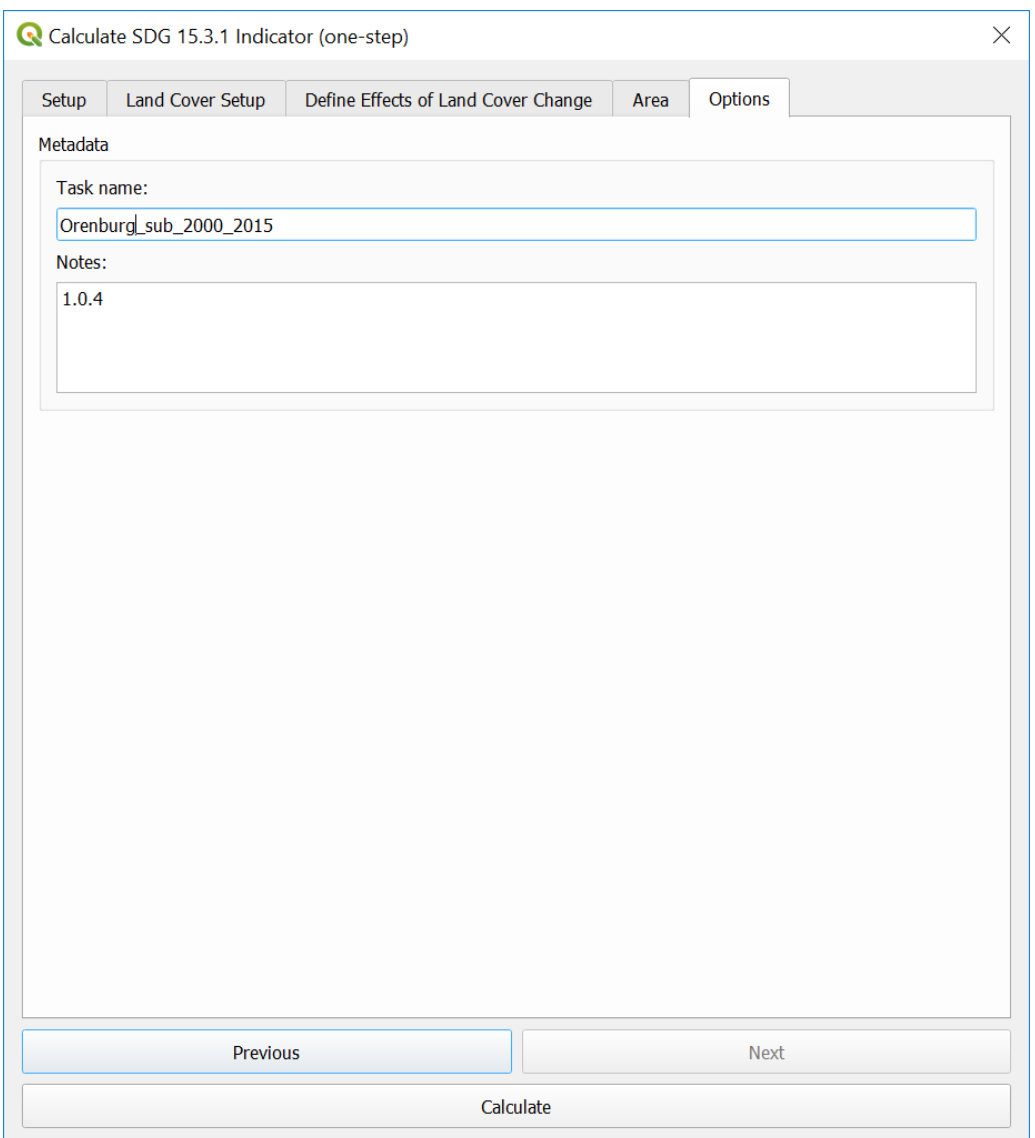

Для единообразия присвоим название заданию по расчету субиндикаторов: Oblast name\_sub\_2000\_2015, а объектам более низкого ранга – районам области: Region name\_sub\_2000\_2015.

Нажатие на кнопку «Calculate» запустит процесс облачных вычислений на сервере разработчика. Через какое-то время необходимо проверить результат, для этого воспользуемся кнопкой «View Google Earth Engine tasks»:

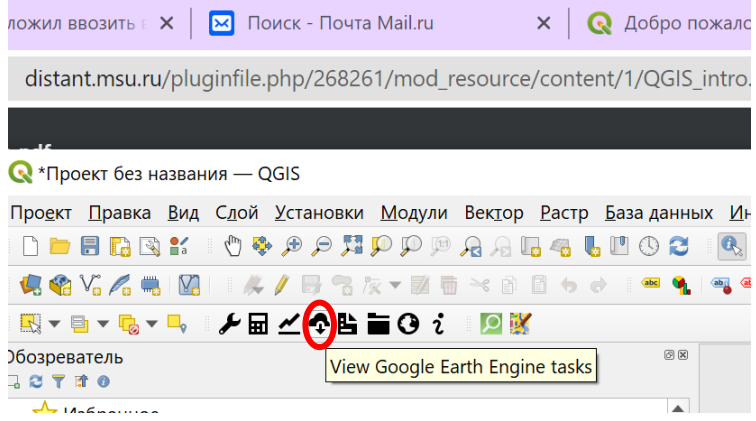

## Обновите список заданий нажатием на кнопку «Refresh list»:

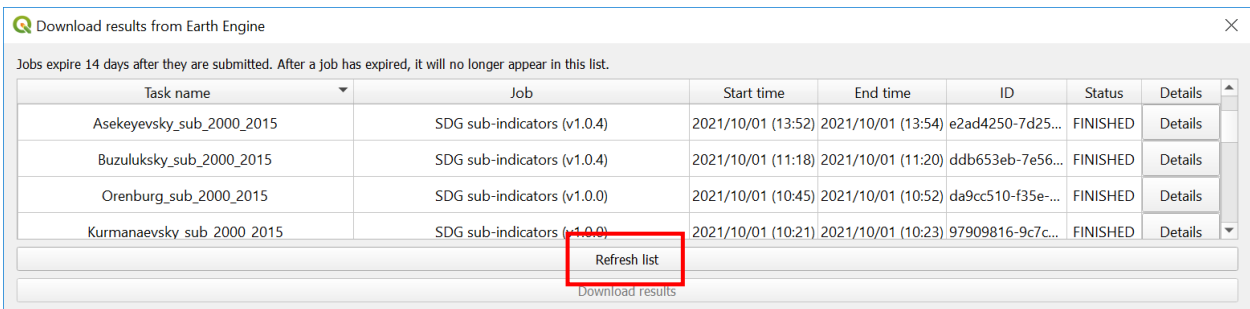

Дождавшись статуса «Завершенный», загружаем промежуточные карты:

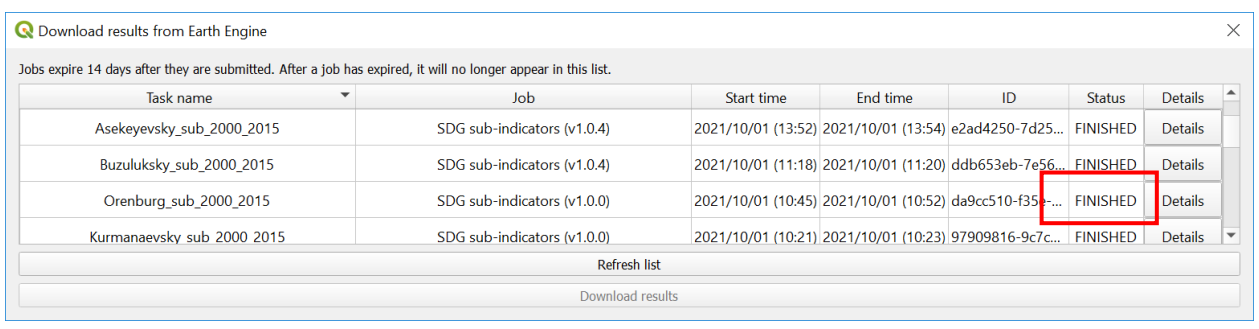

## Выбираем задание и нажимаем на кнопку загрузки результатов:

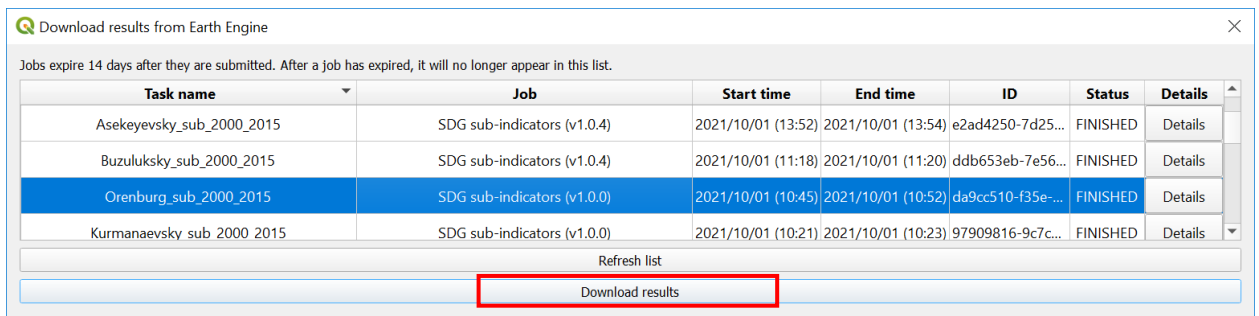

Так как в последствии файлов и слоев ГИС-проекта будет много, следует добавить уточнение в виде названия области или района в имени файлов во избежание путаницы в расчетах, например, сохраняя карты субиндикаторов для Ташинского района Оренбургской области:

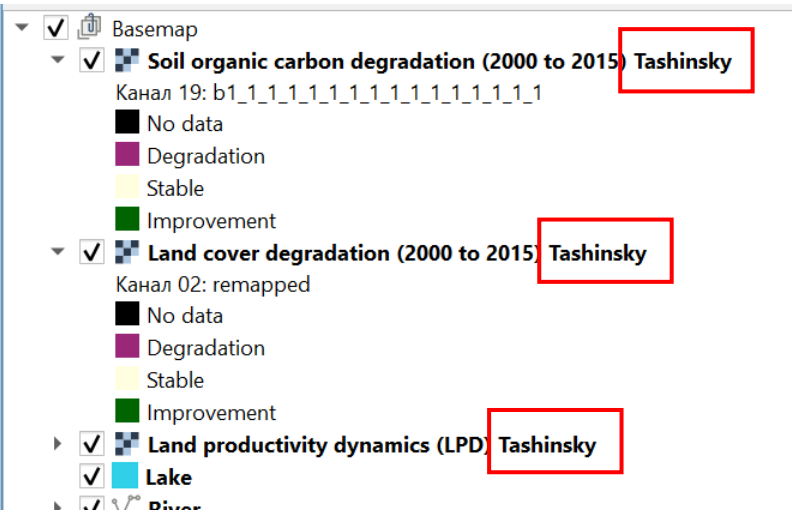

11. Затем приступаем ко второму этапу – расчету индикатора степени деградированности земель SDG 15.3.1. Воспользуемся кнопкой «Calculate indicators»:

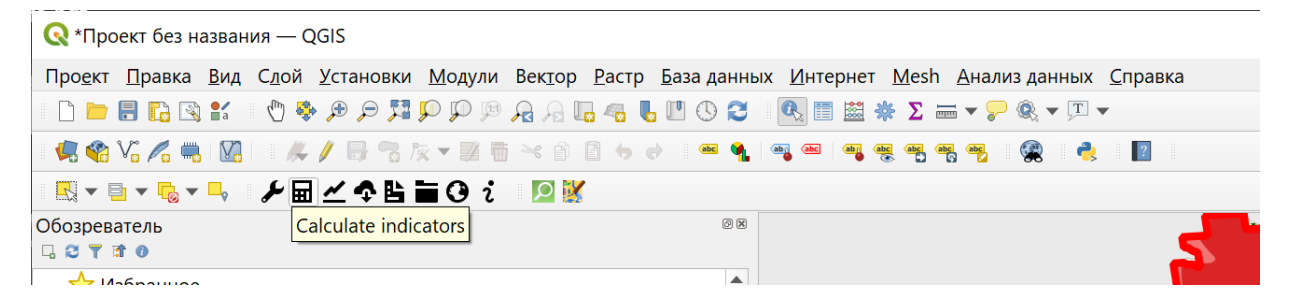

## 12. Переходим к этапу «Step 2» – «Option 1»:

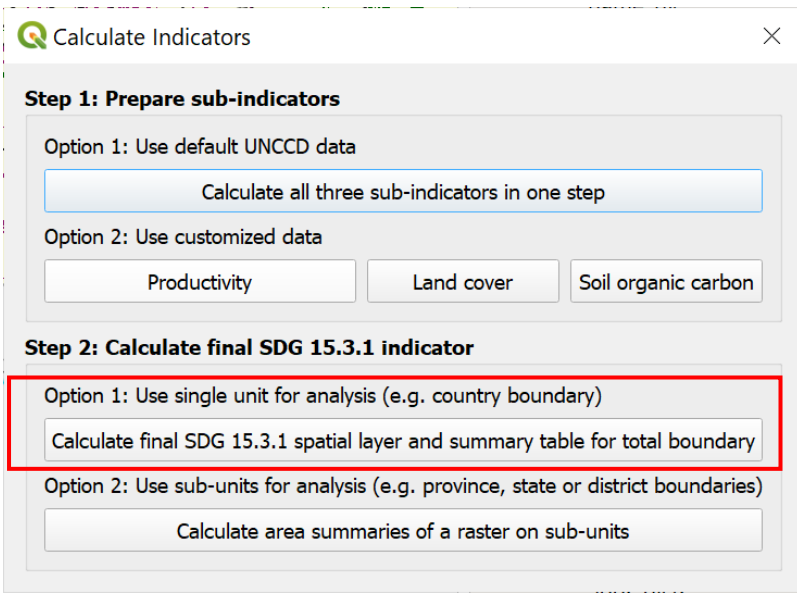

Во вкладке «Input» выбираем исходные данные UNCCD:

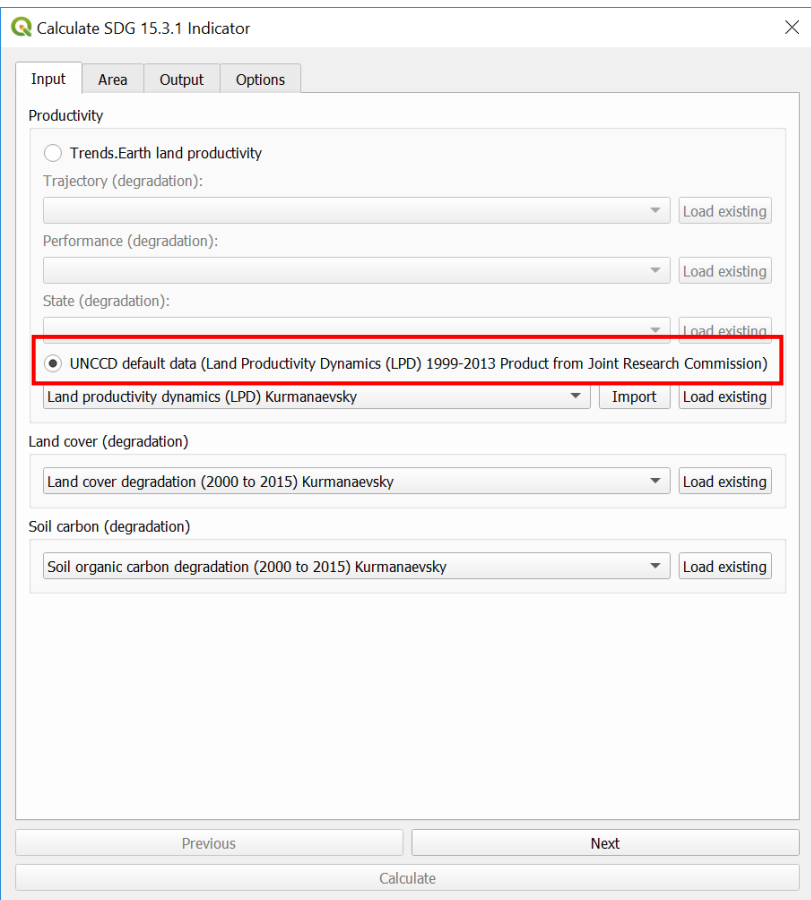

Во вкладке «Area» из выпадающего списка выбираем исследуемую область:

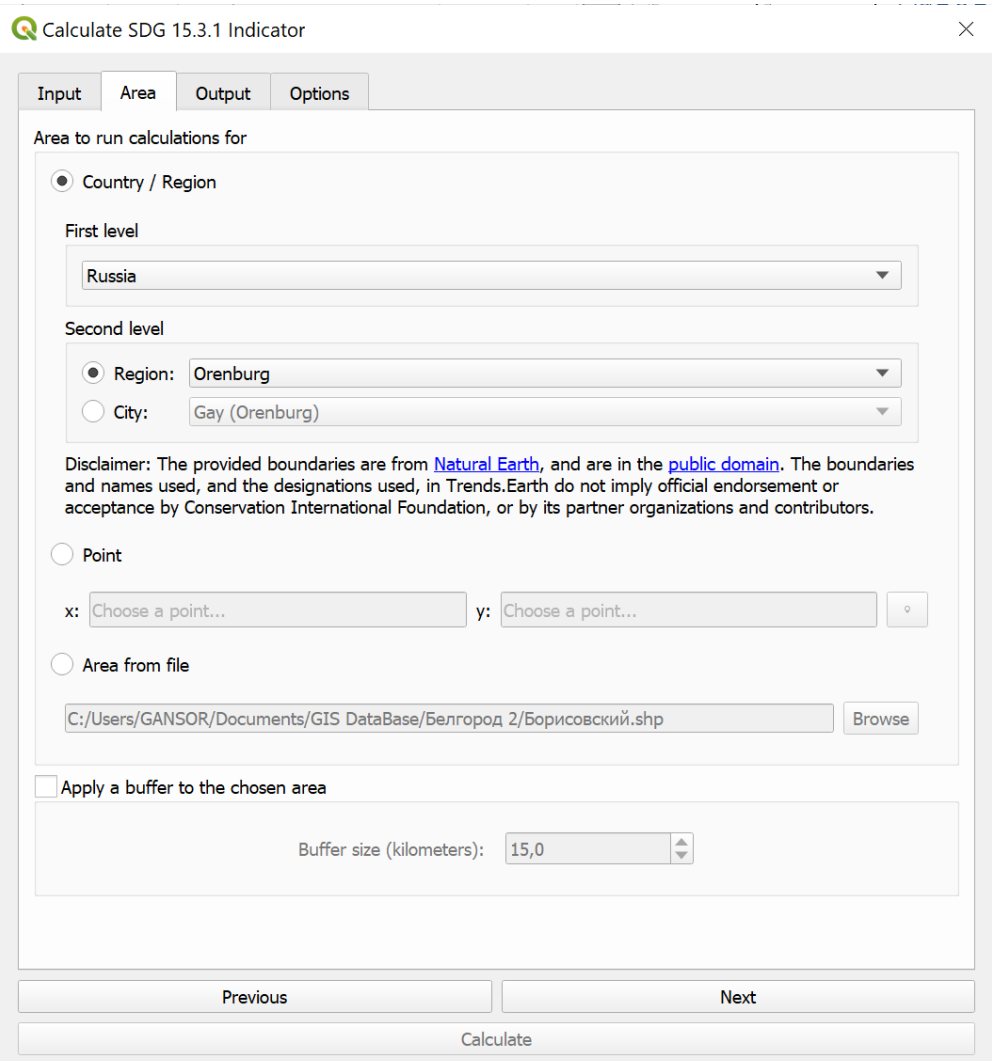

Во вкладке «Output» указываем путь к месту сохранения файлов:

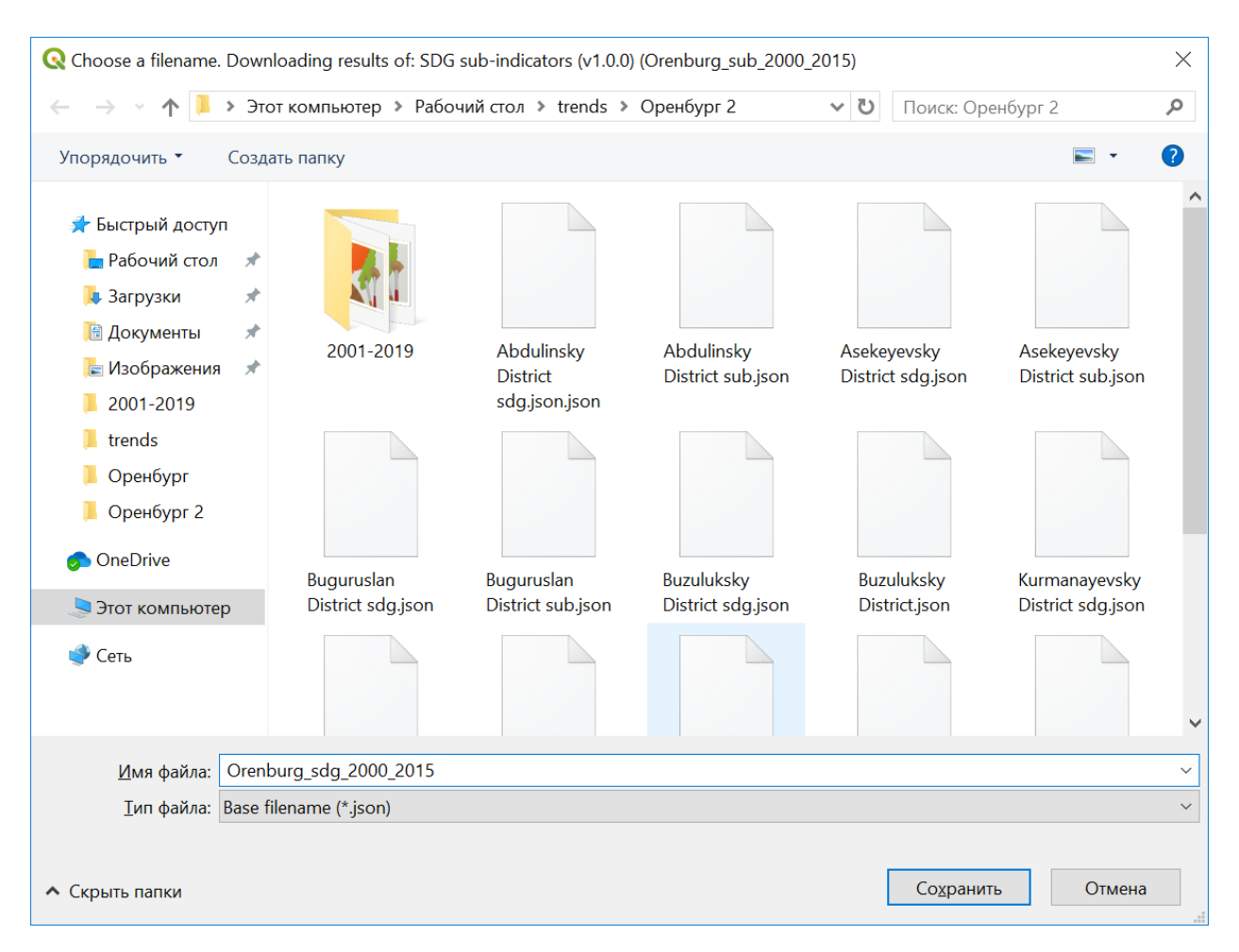

Для удобства выполнения последующих задач и простоты навигации в файловой системе рекомендуем создать на жестком диске ПК директорию под именем исследуемой области:

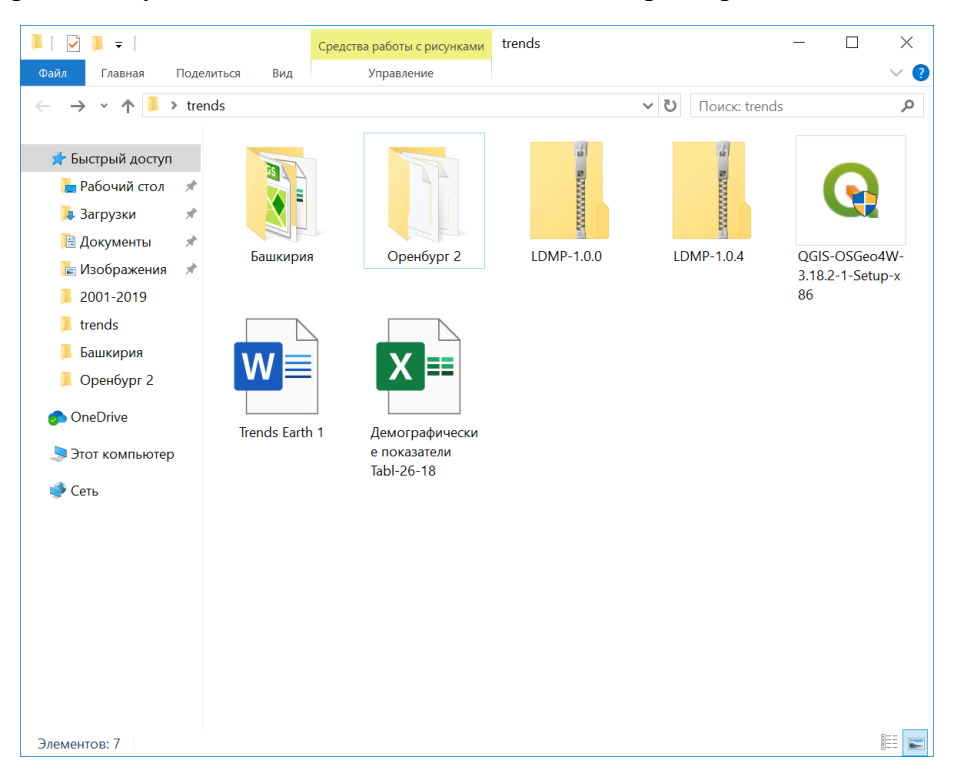

В последней вкладке необходимо дать название новому заданию:

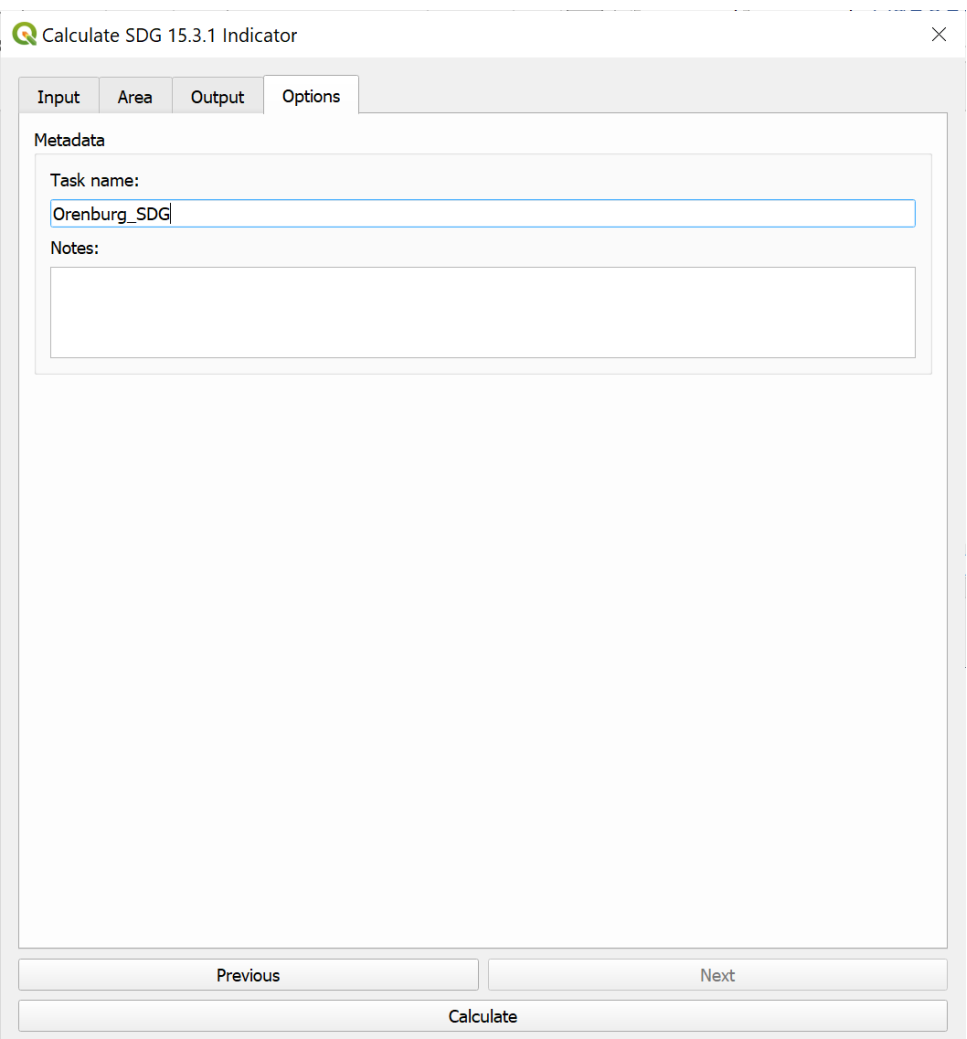

Запустив процедуру расчетов, по его окончании загружаем результат аналогичным способом, как как было описано выше на этапе 1.

Таким образом, нами получена карта индикатора степени деградированности земель для всей области.

- 13. Для установления причин деградации земель предстоит сопоставить факторы деградации по районам. Для этого необходимо последовательно по той же методике получить и создать базу данных карт SDG 15.3.1 для каждого района области.
- 14. Для выполнения данной задачи потребуются векторные слои с административными границами районов области.
- 15. Плагин QuickOSM QGIS позволяет загружать и конвертировать материалы Open Street Map. Его необходимо установить во вкладке «Модули» из библиотеки QGIS.

Для этого зайдите во вкладку QGIS «Модули». В выпадающем списке выберите строчку «Управление и установка модулей», а затем найдите плагин QuickOSM, отметьте его галочкой и установите нажатием на одноименную кнопку меню.

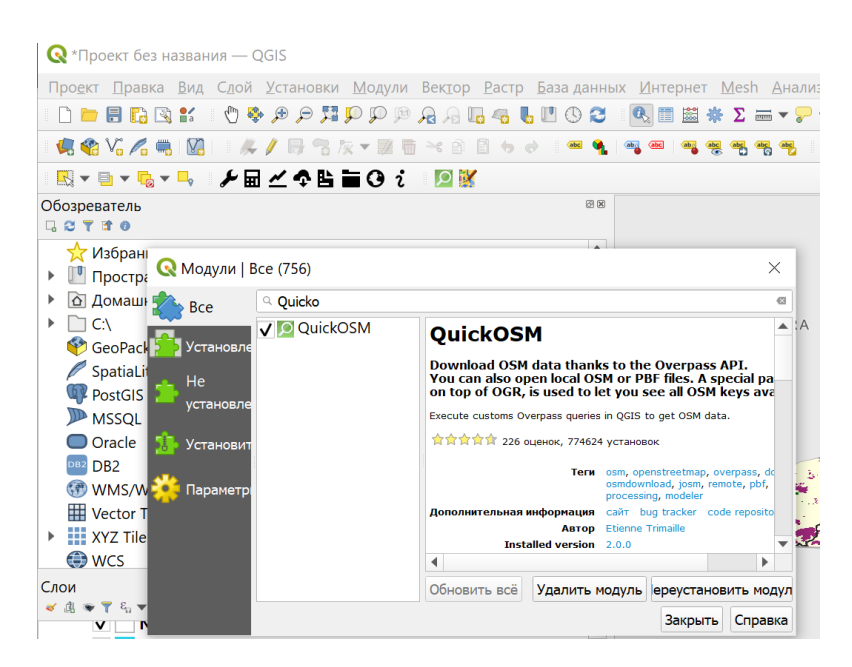

На панели инструментов в QGIS появится зеленая иконка с белой лупой. Нажатие на этот значок откроет меню. Во вкладке «Быстрый запрос» выберите три параметра:

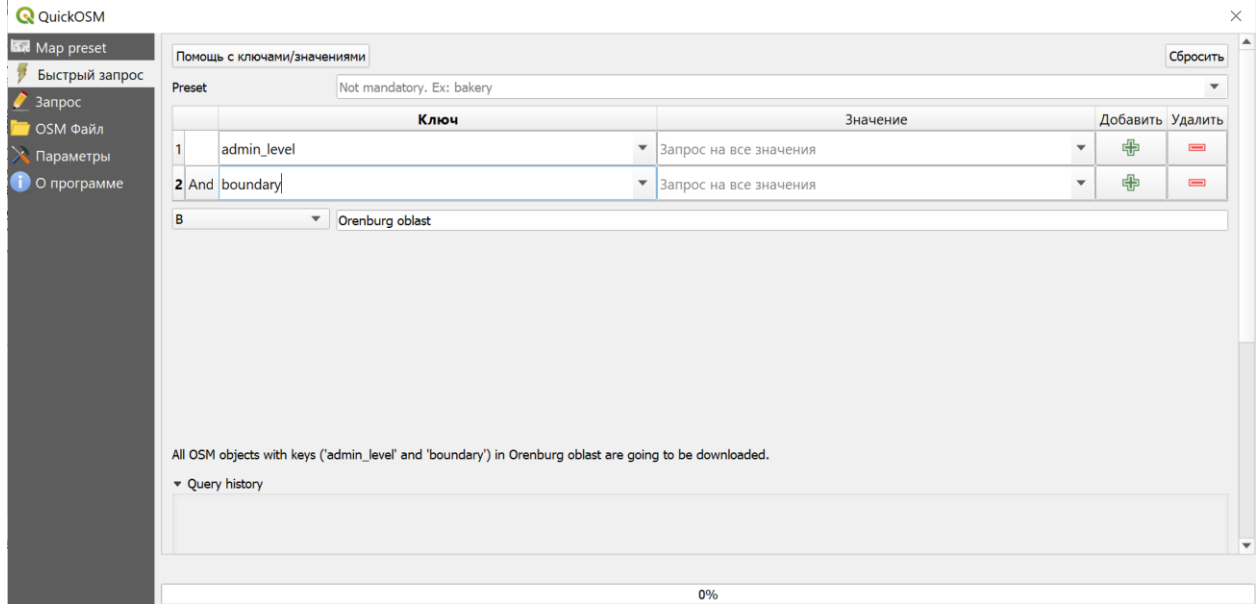

Нажать кнопку — Выполнить запрос.

В результате в окне слои QGIS появятся новые слои: мультиполигон, мультилиния и мультиточка, содержащие информацию об административных границах и названиях районов.

Следующий этап – импорт в среду QGIS полигонов каждого района.

Вместо географических названий районов предпочтительнее будет использовать атрибут «Open Street Map ID» (OSM ID) искомых полигонов, информацию о котором можно получить из атрибутивной таблицы векторной карты административных границ области и на сайте [www.opemstreetmap.org.](http://www.opemstreetmap.org/)

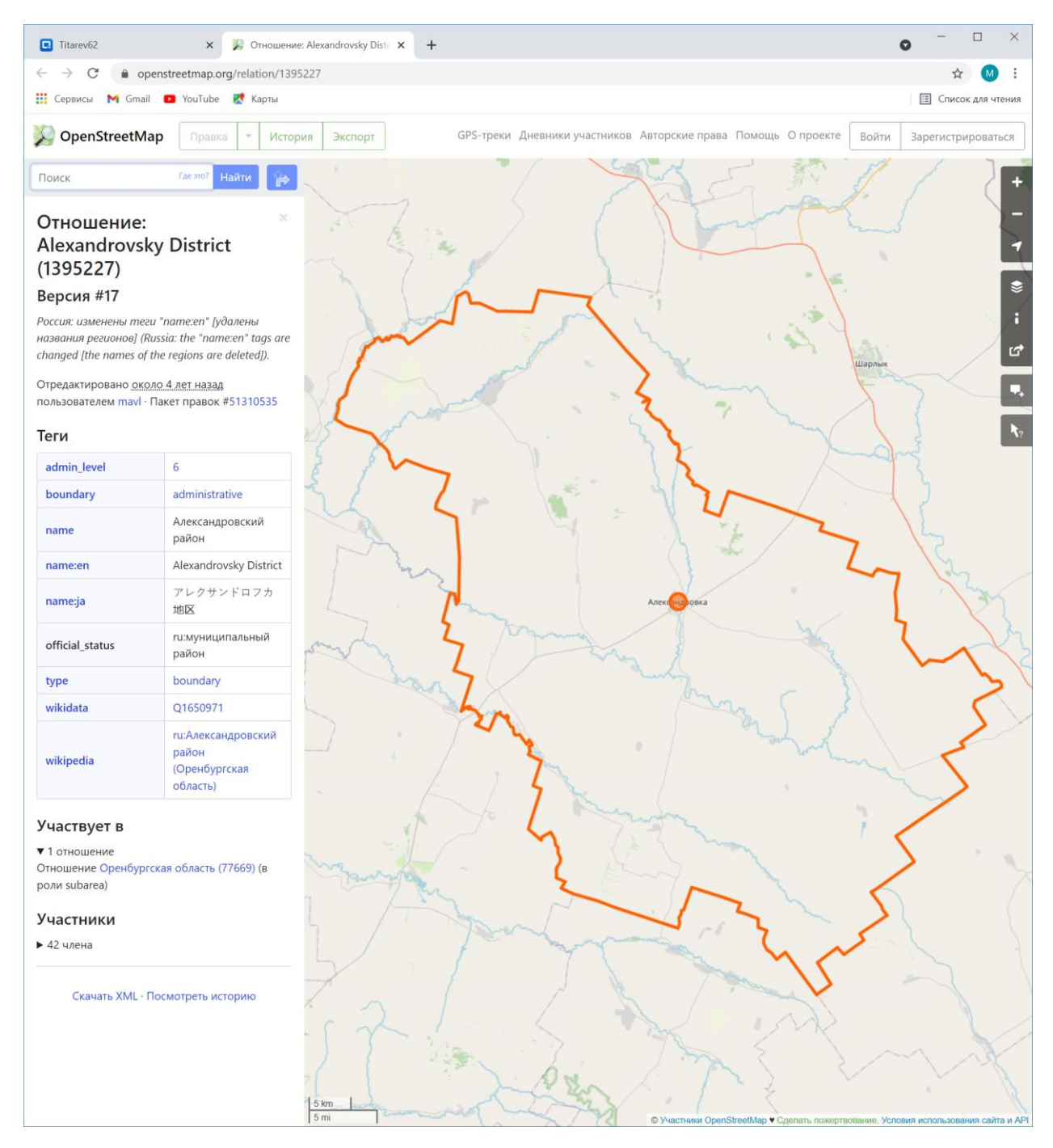

Активируйте векторный слой в окне «Слои» QGIS нажатием левой кнопкой мышки, наведите курсор на контур искомого района.

Наведите и нажмите правой кнопки мышки на контур границы района выберите строку с двузначным номером:

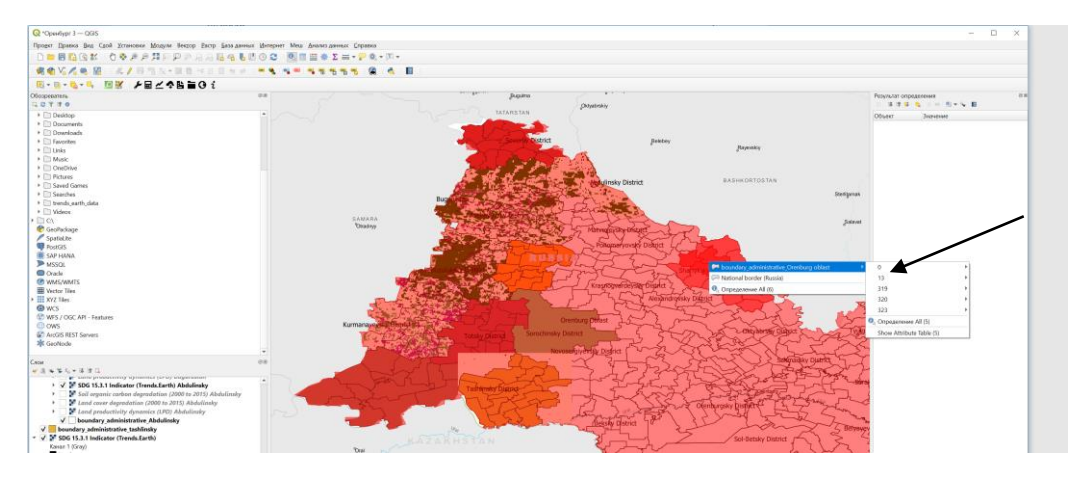

При этом полигон района, окрасится красным.

Затем выведите на экран определение:

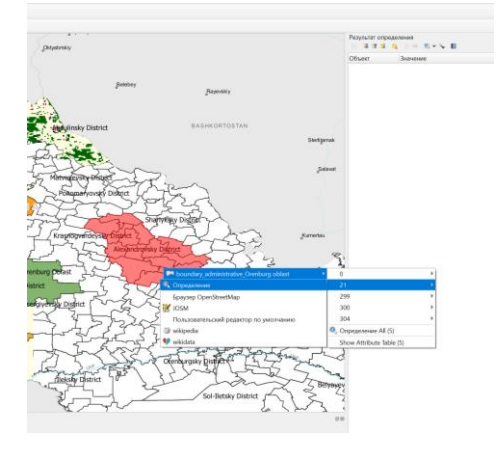

Скопируйте значение атрибута «osm\_id» из результатов определения:

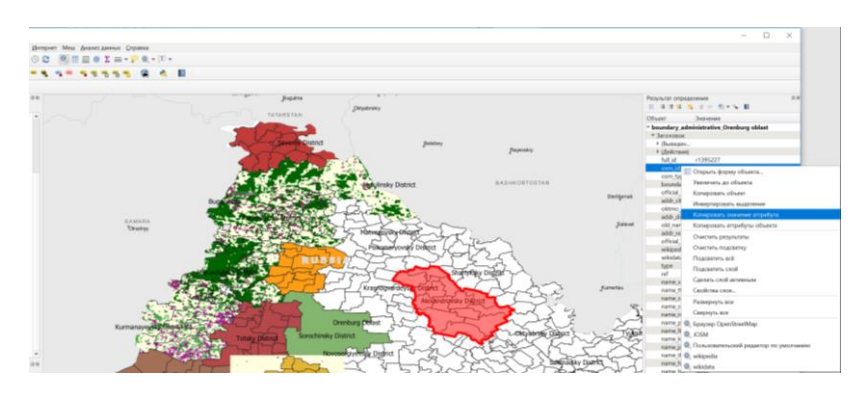

Вставьте в строку «В» поискового запроса QuickOSM:

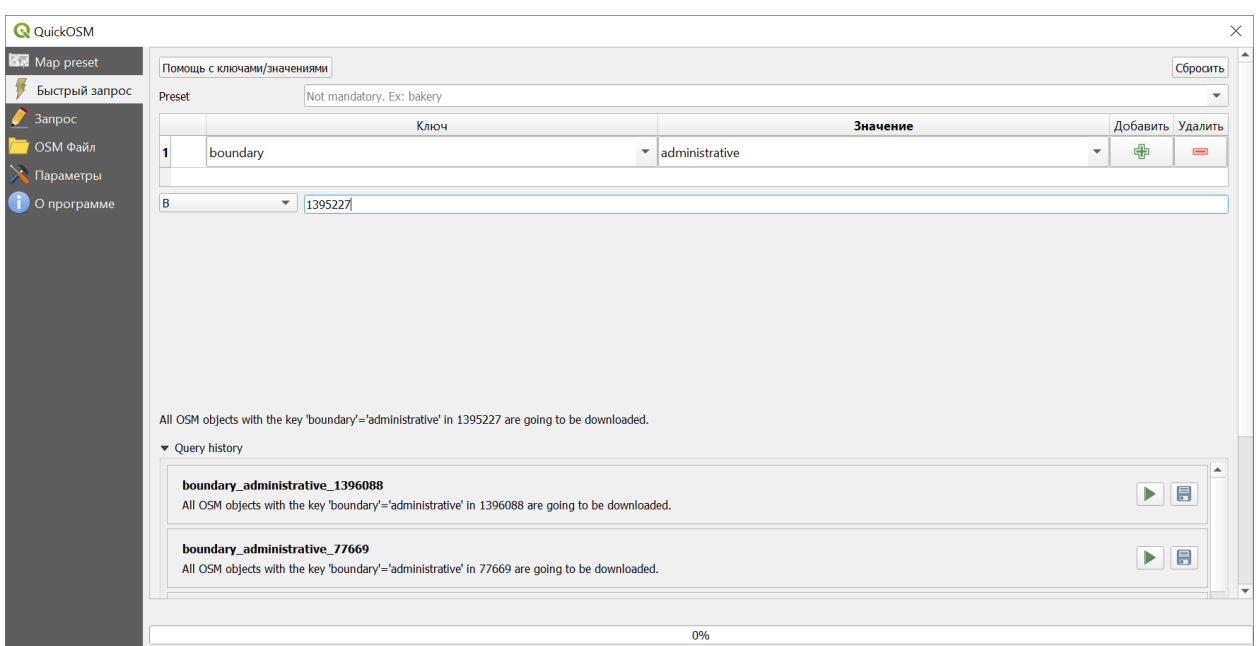

Затем нажмите кнопку «Выполнить запрос». Если все было сделано правильно, на карте появится новый полигон с границами района:

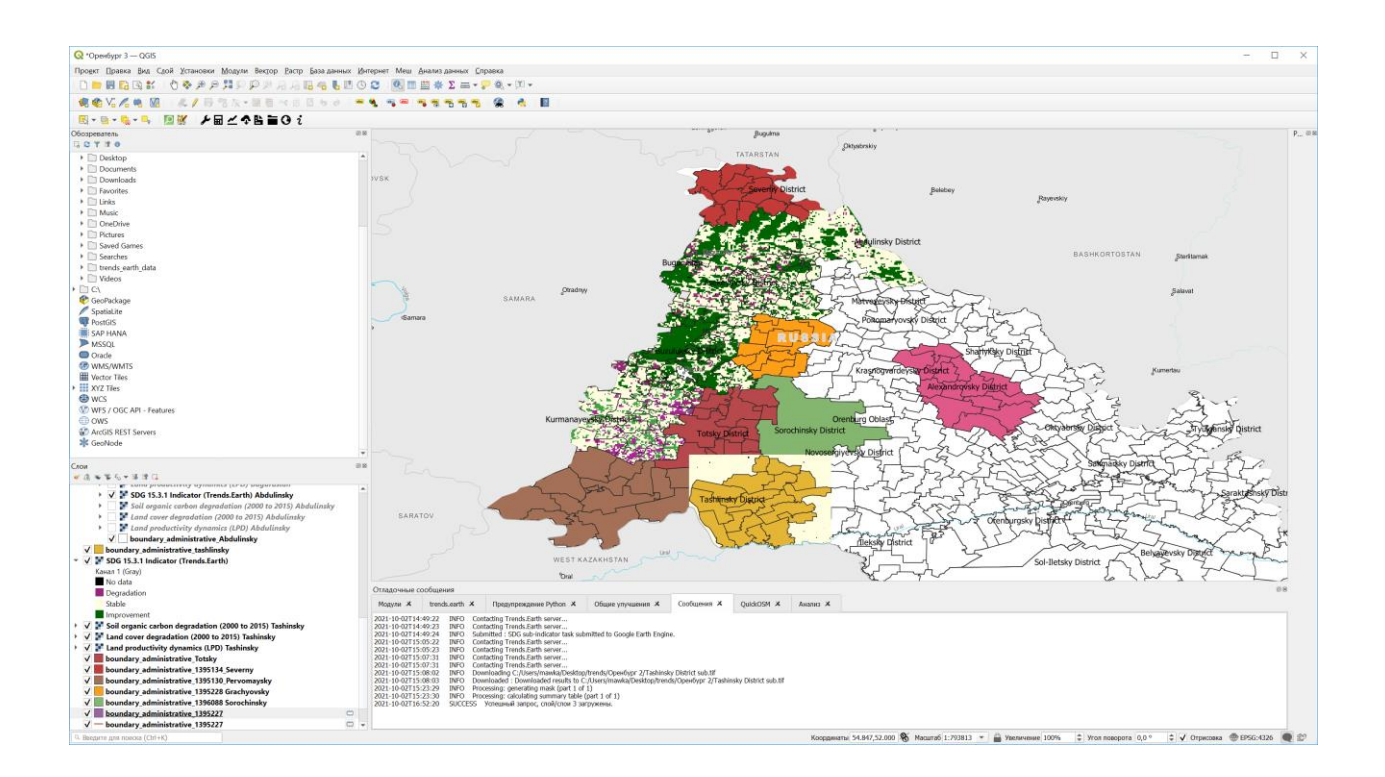

Для удобства навигации среди многочисленных слоев проекта проведем некоторую реорганизацию, придерживаясь логической структуры. Перетаскивайте слои в окне «Слои», группируя их по смыслу:

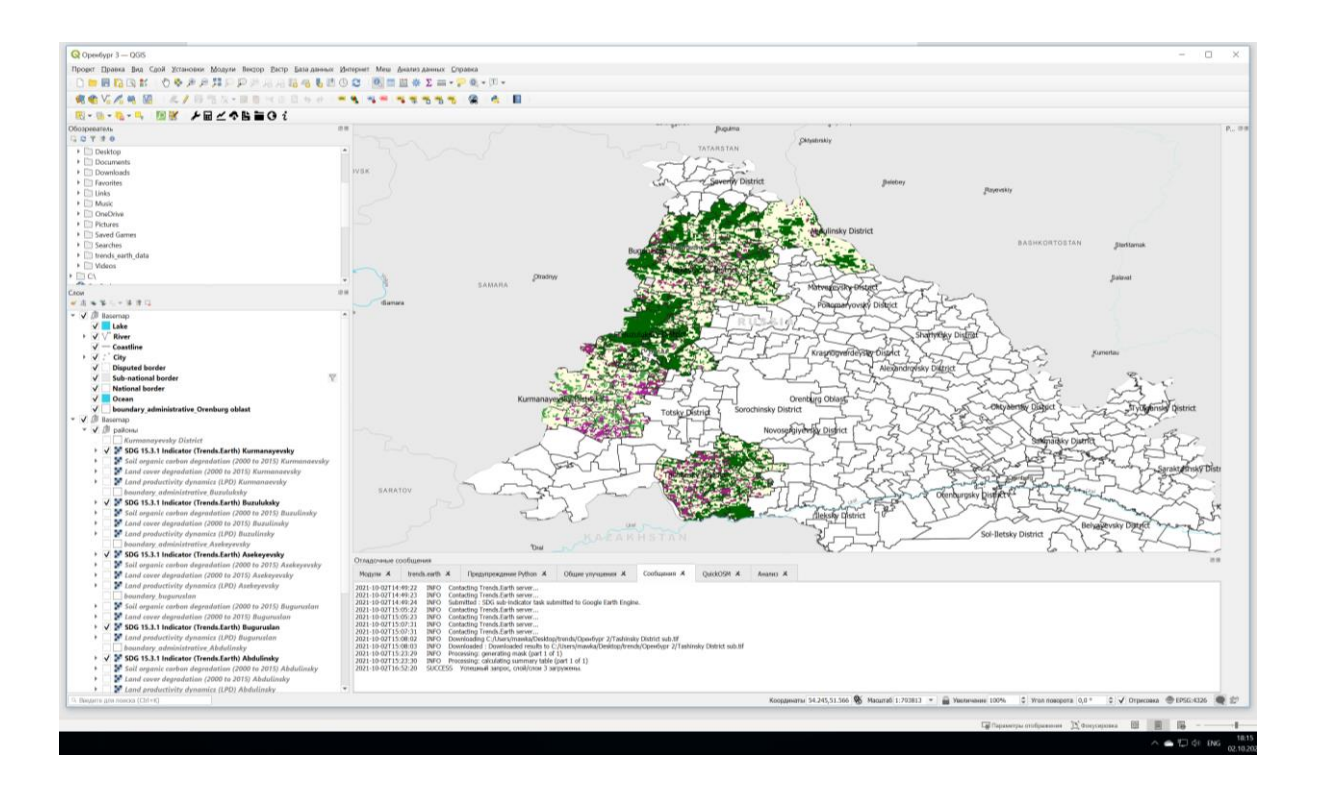

- 16. В результате последовательного выполнения всех задач Вы получите:
	- А) Карту пространственного распределения значений индикатора степени деградированности земель, SDG Indicator 15.3.1, для территории всей области:

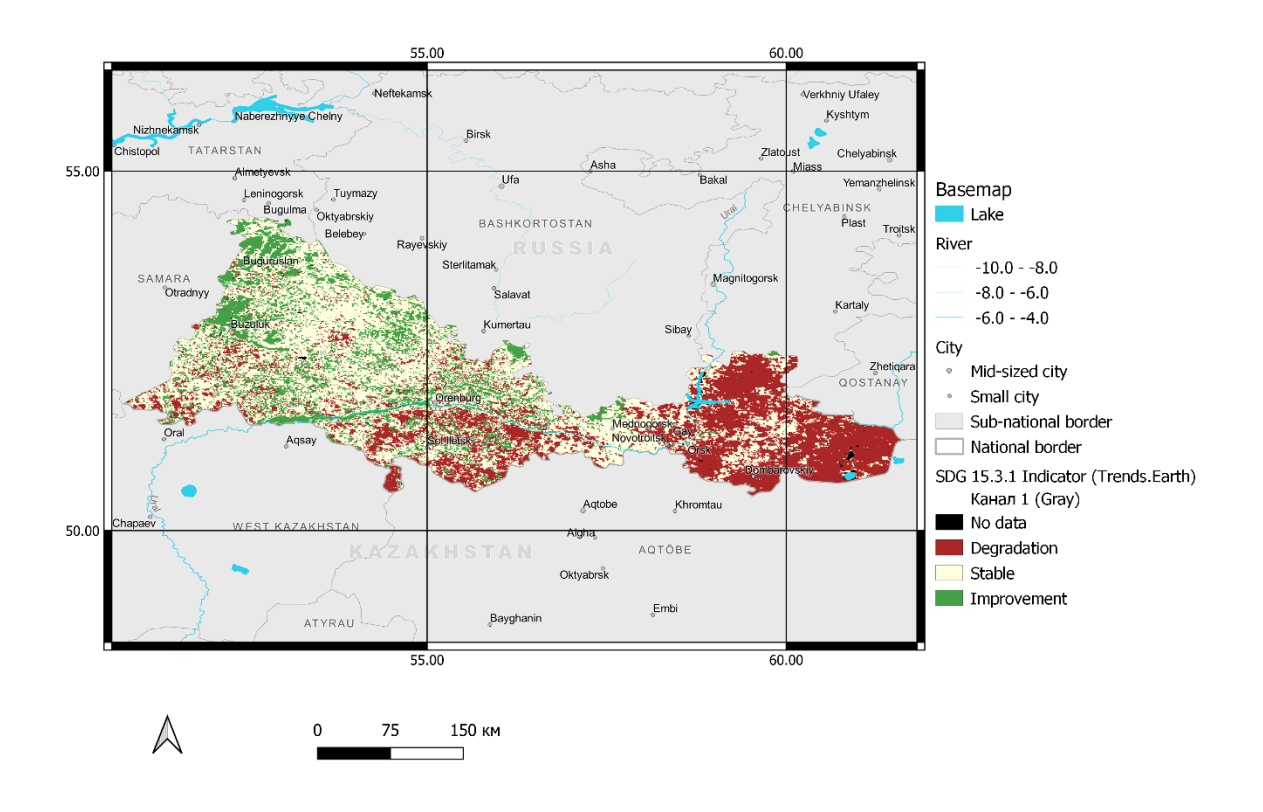

и всех ее районов по-отдельности с выведением в отдельную карту:

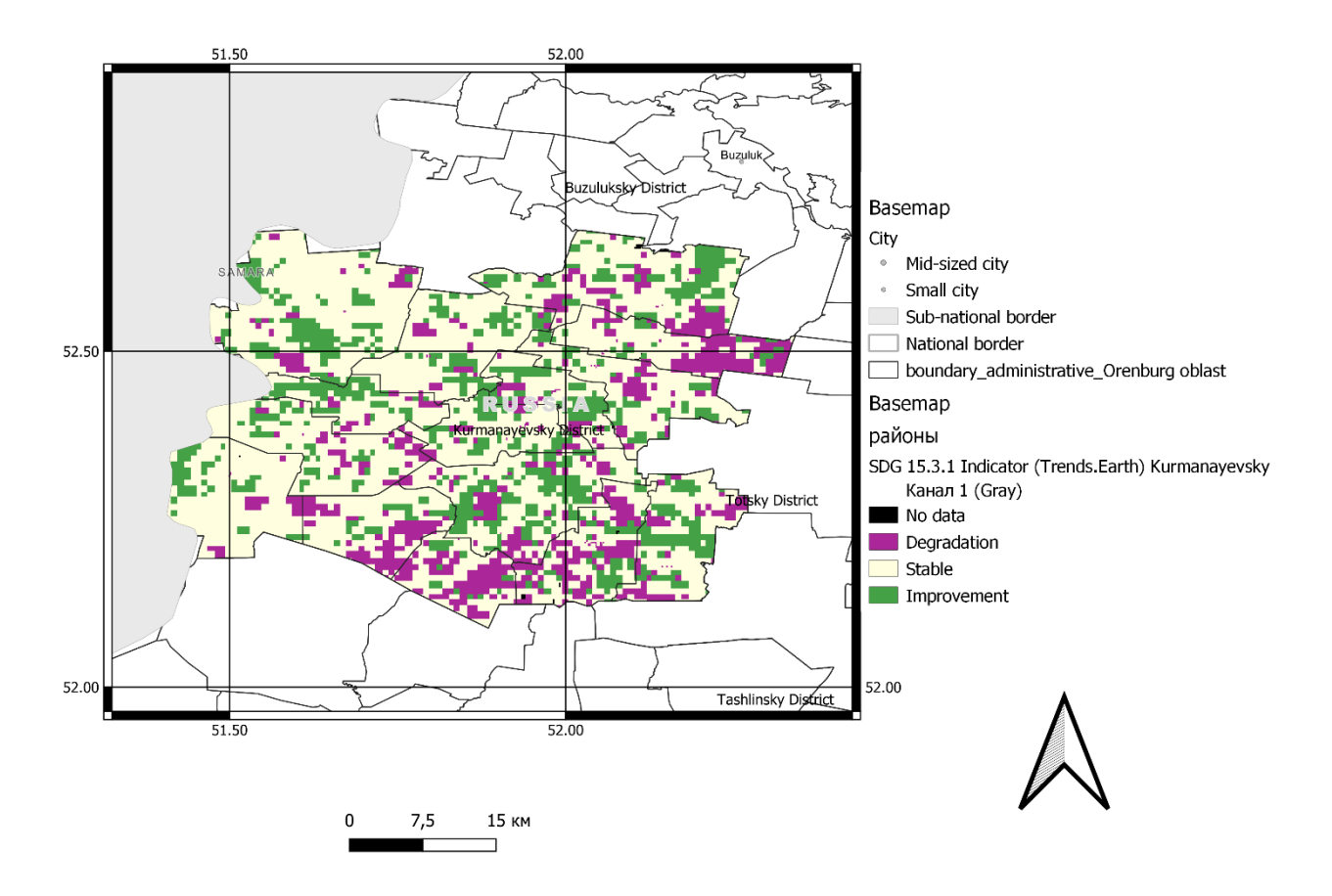

Инструкции по созданию карт в QGIS изложены на стр. 75 пособия «Основы QGIS» (Свидзинская, Бруй, 2014): [https://distant.msu.ru/pluginfile.php/268261/mod\\_resource/content/1/QGIS\\_intro.pdf](https://distant.msu.ru/pluginfile.php/268261/mod_resource/content/1/QGIS_intro.pdf)

Б) Карты пространственного распределения значений субиндикаторов для всей территории области: показателя продуктивности земель (Productivity); показателя оценки последствий от смены типа покрова земной поверхности (Land cover) и показателя оценки изменения запасов углерода органического вещества почвы (Soil carbon).

Пример одной из карт по Оренбургской области – показателя продуктивности земель:

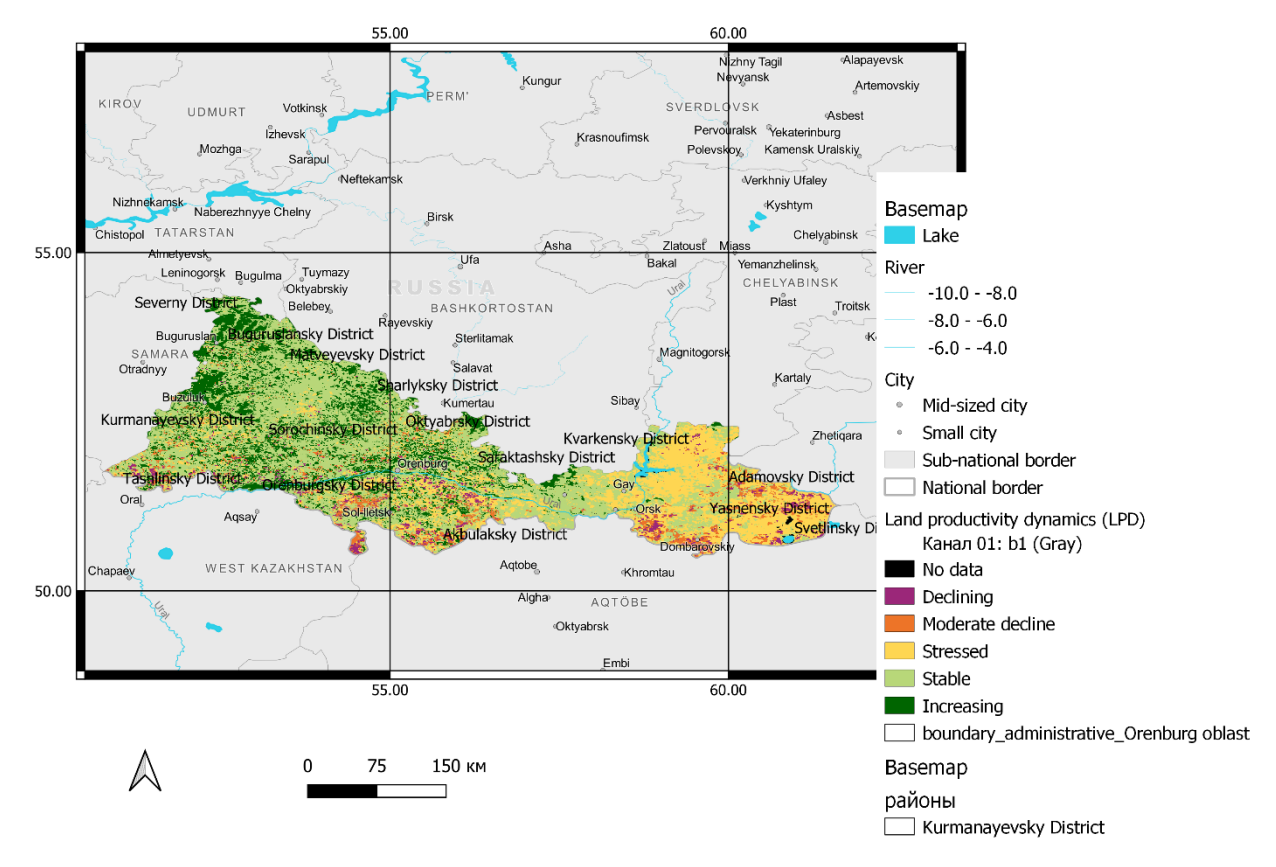

В) Таблицы значений показателей для всей территории области:

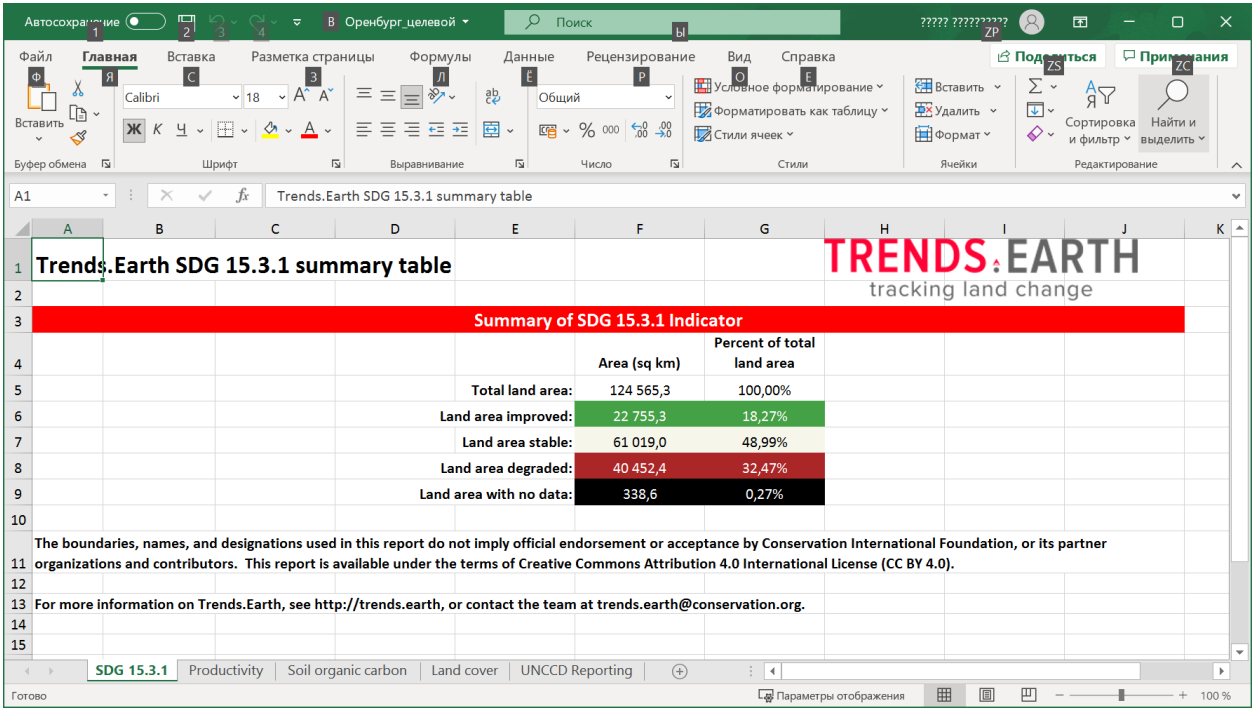

Таблицы значений показателей по районам:

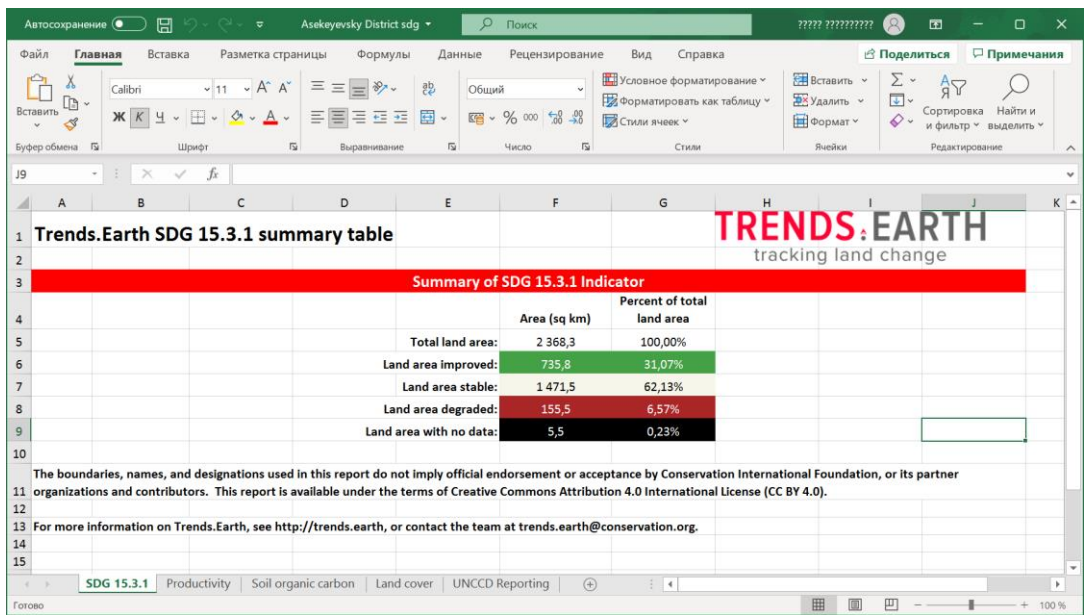

Практическая часть работы в ГИС заканчивается на этапе, когда получены таблицы значений показателя SDG 15.3.1 по каждому району.

Данные из всего множества таблиц необходимо перенести методом копирования в одну результирующую таблицу. Приведем пример по Белгородской области:

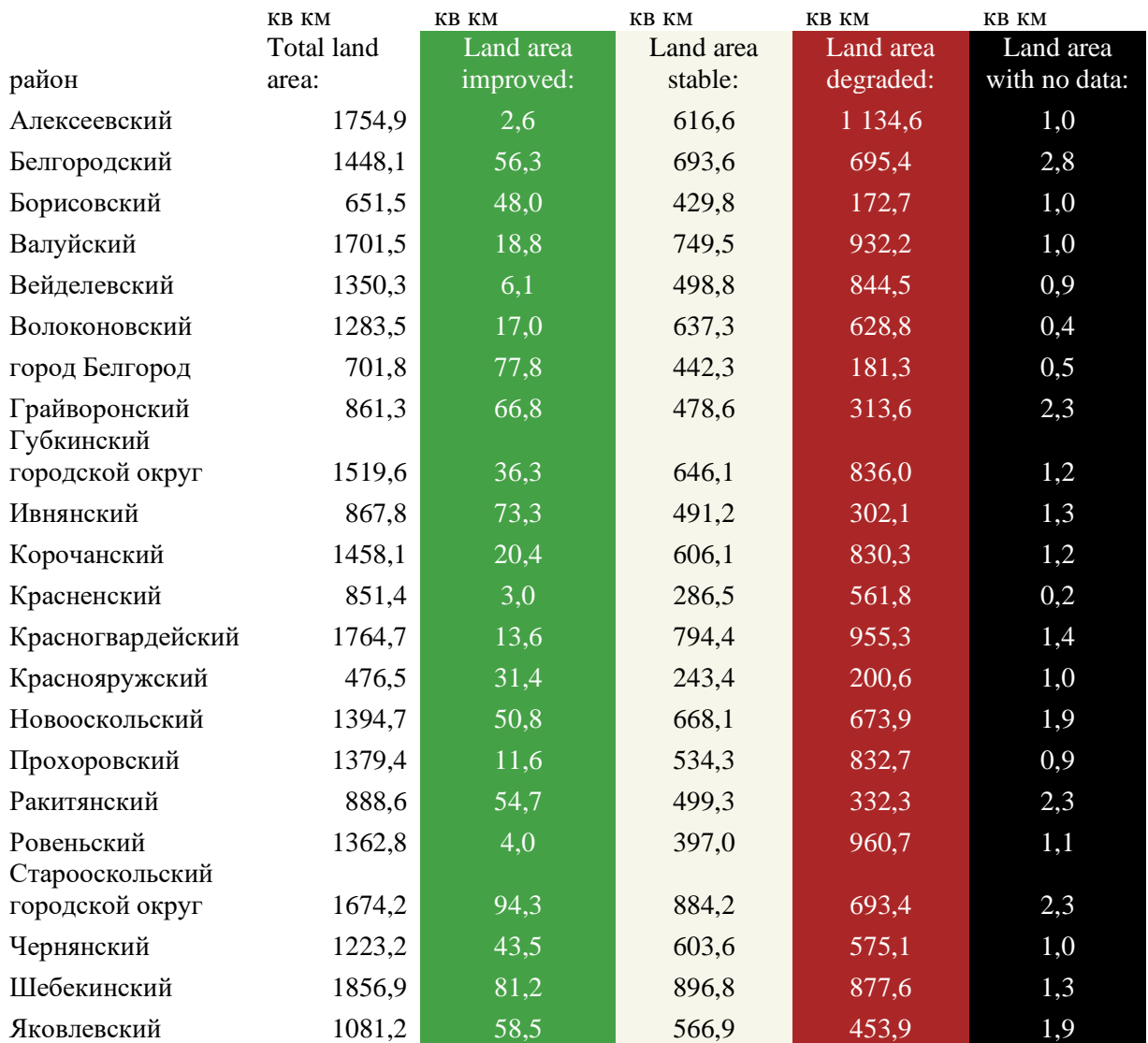